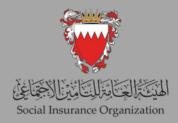

E-SERVICES GUIDE FOR END OF SERVICE GRATUITY SYSTEM FOR NON-BAHRAINI EMPLOYEES

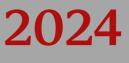

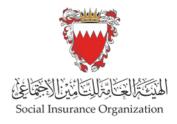

### Dear Employer

As part of Social Insurance Organization's preparations to implement "Non-Bahraini Workers Indemnity", we are pleased to invite you to update salaries according to the steps contained in the attached booklet.

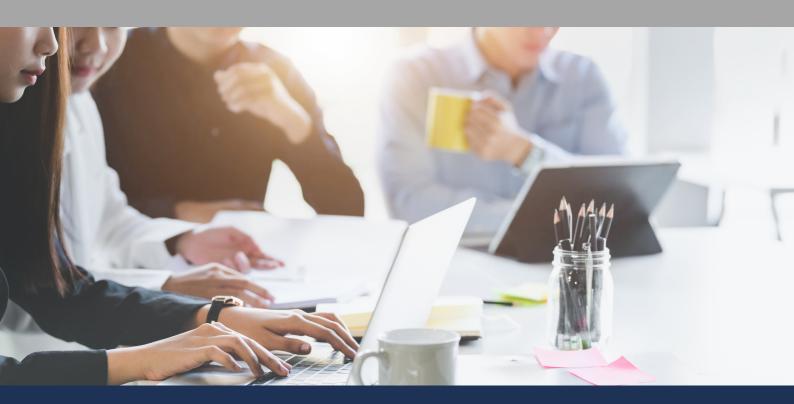

# CONTENTS

Single Employee Salary Update.

Updating the salaries for a group of employees.

Salaries File Export.

Salaries File Update.

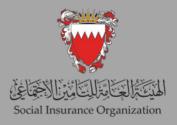

#### 1st: Single Employee Salary Update.

This service enables the employer to electronically record the monthly and yearly updates of your employees' salary data individually, in accordance with the applicable laws and regulations. We would like to emphasize the importance of accurately recording the actual salary received by the employees, including all the components of the salary, such as the basic salary, commission, percentage of sales or revenue, annual bonus, and applicable allowances (such as social allowance, housing allowance, transportation or car allowance, telephone allowance, supervision allowance, shift allowance, and nature of work allowance). This is to avoid any legal implications. Noting that this service has been supplied with an automatic detection system of any unrealistic salary.

In the case of the annual update, the calculation of work injury contribution and unemployment contribution is calculated based on all specified salary components in the file. However, in the case of the monthly update, inputting all salary components will be accepted, but the end-of-service gratuity will only be calculated based on the basic salary and the social allowance.

| antari tatan<br>tatagi tatagi tata<br>ang tatagi tatagi t | Perseus                 | E-Services              | Home                                | o 0//m   |
|----------------------------------------------------------------------------------------------------|-------------------------|-------------------------|-------------------------------------|----------|
| ☆ Welcor                                                                                                    | ، الخمير ي ne           |                         |                                     |          |
| My Dashboard                                                                                                    | Employment              |                         |                                     | Payments |
| [.tit]                                                                                                    | +                       | +                       | <b>±</b>                            | +        |
| Transactions<br>Dashboard –<br>360 View                                                                                                    | Salaries File<br>Update | Salaries File<br>Export | Single<br>Employee<br>Salary Update | Payments |
|                                                                                                    |                         |                         |                                     |          |
|                                                                                                    |                         |                         |                                     |          |

Step (1) Go to "Single Employee Salary Update".

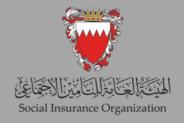

| Single Employee S     | alary Upda | te (6)                   |                           |          |          |                          |          |        |
|-----------------------|------------|--------------------------|---------------------------|----------|----------|--------------------------|----------|--------|
| 2, Search             |            |                          |                           |          |          |                          |          | + New  |
|                       |            |                          |                           |          |          |                          |          |        |
|                       |            |                          | IC ( 0                    | >>       |          |                          |          |        |
| lassifier             | Date       | Employee Identifier Type | Employee Identifier Value | Employee | Employer | Subject Description      | Status   | Select |
| SA-1-0120232821530922 | 03/10/2023 | CPR                      |                           |          |          | Annual Salary Adjustment | Approved | >      |
| SA-1-0120232821531038 | 03/10/2023 | CPR                      |                           |          |          | Annual Salary Adjustment | Approved | >      |
| SA-1-0120232821531154 | 03/10/2023 | CPR                      |                           |          |          | Annual Salary Adjustment | Approved | >      |
| SA-1-0120232821531270 | 03/10/2023 | CPR                      |                           |          |          | Annual Salary Adjustment | Approved | >      |
| AA-1-0120230022795966 | 30/09/2023 | CPR                      |                           |          |          | Earnings Adjustment      | Approved | >      |
| AA-1-0120230022795850 | 29/09/2023 | CPR                      |                           |          |          | Earnings Adjustment      | Approved | >      |

Step (2) On this page, you will find a comprehensive overview of all previous transactions. To initiate a new update, click on the "New" button.

| Artan Maan         | Perseus E-Services | Employment Services |                     |        | P | 0 | 5 |   |
|--------------------|--------------------|---------------------|---------------------|--------|---|---|---|---|
| Single Employe     | e Salary Update    | Details             |                     |        |   |   |   |   |
| < Back             |                    |                     |                     |        |   |   |   |   |
| Earnings Adjust    | ment               | Earnings Calo       | culation            | Review |   |   |   |   |
| Subject Type       |                    |                     |                     |        |   |   |   | ٦ |
| ID:                |                    | 68                  | Earnings Adjustment |        |   |   |   |   |
| Employer           |                    |                     |                     |        |   |   |   |   |
| Name:              |                    |                     |                     |        |   |   |   |   |
| Role:              |                    | Branch Commercial   |                     |        |   |   |   |   |
| Identifier type:   |                    | Branch Code         |                     |        |   |   |   |   |
| Identifier value*: |                    |                     |                     |        |   |   |   |   |
| Employee           |                    |                     |                     |        |   |   |   |   |
| Name:              |                    |                     |                     |        |   |   |   |   |
| Role:              |                    | Insured             |                     |        |   |   |   |   |
| Identifier type:   |                    | CPR                 |                     |        |   |   |   |   |
| Identifier value*: |                    |                     | ۹.                  |        |   |   |   |   |

Step (3) Search for the worker you need to update by entering the CPR number in the designated field and click on the search button.

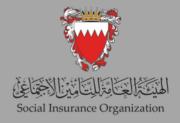

| risi Mani                                                | Perseus E-Services | Employment Services   |                     |              | P | 0      | 5   |  |
|----------------------------------------------------------|--------------------|-----------------------|---------------------|--------------|---|--------|-----|--|
| Single Emplo                                             | yee Salary Update  | Details               |                     |              |   |        |     |  |
| < Back                                                   |                    |                       |                     |              |   |        |     |  |
| Earnings Adj                                             | ustment            | Earnings Calculation  | 3 Review            |              |   |        |     |  |
| Name:<br>Role:<br>Identifier type:<br>Identifier value*: |                    | Insured<br>CPR        | Q                   |              |   | 11-1   |     |  |
| Employment F                                             | Records            |                       | -                   |              |   |        |     |  |
|                                                          |                    | < <                   |                     |              |   |        |     |  |
| Type                                                     | Employer Name      | Employment Start Date | Employment End Date | Total Amount |   | Select | c . |  |
| Change<br>Insurance<br>Package                           |                    | 26/09/2023            |                     | 120.000      |   | Select |     |  |
| New<br>Employment                                        |                    | 24/04/2023            | 25/09/2023          | 120.000      |   | Select |     |  |

Step (4) On the same page, you will have the ability to view all employment records. To make changes, you can select the desired period of employment by clicking on the "Select" button.

| Perseus E-Sei                                | vices Employment Services                                           | 1 0 1  |
|----------------------------------------------|---------------------------------------------------------------------|--------|
| ingle Employee Salary Up                     | date   Details                                                      |        |
| Back                                         |                                                                     |        |
| Earnings Adjustment                          | 2 Earnings Calculation 3 Review                                     |        |
| Employment Type*:                            | Full Time 🗸                                                         |        |
| Employment Category:                         | Regular                                                             |        |
| Adjustment Reason*:                          | Salary Modification                                                 |        |
| Employment Period:                           | 26/09/2023 -                                                        |        |
| Effective Start Date*:                       | 26/09/2023                                                          |        |
| Effective End Date:                          |                                                                     |        |
|                                              |                                                                     |        |
| 'If Effective End Date is not set, the new ! | alary will be applied to all existing subsequent Employment Records |        |
|                                              |                                                                     |        |
|                                              |                                                                     | Next > |

Step (5) On this page, please choose the adjustment reason and specify the effective date of the change. Once you have made your selections, click on the "Next" button to proceed.

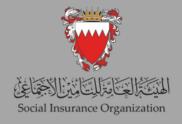

| <ol> <li>Earnings Adjustment ———</li> </ol> | 2 Earnings Calculation                              | Review            |                       |
|---------------------------------------------|-----------------------------------------------------|-------------------|-----------------------|
|                                             | -                                                   |                   |                       |
|                                             |                                                     |                   |                       |
| djustment Earnings                          |                                                     |                   |                       |
| <ul> <li>Earnings</li> </ul>                |                                                     |                   |                       |
| - Continuys                                 |                                                     |                   |                       |
|                                             |                                                     | K < <b>①</b> > >I | Delete Selected + New |
| Date                                        | Earning Type                                        | Amount            | Select                |
| 26/09/2023                                  | Basic Salary                                        | 120.000BHD        |                       |
| 26/09/2023                                  | Social Allowance                                    | 10.000BHD         |                       |
|                                             |                                                     |                   |                       |
| *Basic Salary and Social Allowance Onl      | will be used for the Non-Bahraini Indemnity Invoice |                   |                       |
|                                             |                                                     |                   |                       |

Step (6) To edit the earnings of the worker, make the necessary modifications. If you need to add any additional earnings, click on the "New" button. Once you have finished adding all the changes, click the "Next" button to proceed.

| Support | ing documents |                                                            |          |       |
|---------|---------------|------------------------------------------------------------|----------|-------|
|         |               | < < <b>()</b> 2 3 → >                                      |          | + New |
| Code    | File<br>Names | Туре                                                       | Comments | Selec |
| 11030   |               | Contribution payments copy                                 |          | >     |
| 11031   |               | Copy of termination reason letter                          |          | •     |
| 17009   | arrow44.png   | Employment contract or official salary grading certificate |          | >     |
| 17010   |               | GCC Termination Form                                       |          | >     |
| 17011   |               | Copy of Bahraini Passport                                  |          | >     |

Step (7) As you scroll down, you will find a section displaying the required supporting documents to complete the transaction. On this page, select the necessary attachment and proceed to attach it. Once you have finished attaching the documents, click on the "Submit" button to finalize the submission.

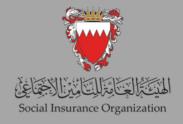

| Single Employee        | Salary Upd | late (7)                 |                           |               |          |                          |                      |        |
|------------------------|------------|--------------------------|---------------------------|---------------|----------|--------------------------|----------------------|--------|
| Q, Search              |            |                          |                           |               |          |                          |                      | + New  |
|                        |            |                          |                           |               |          |                          |                      |        |
|                        |            |                          | I< <                      | <b>1</b> → >l |          |                          |                      |        |
| Classifier             | Date       | Employee Identifier Type | Employee Identifier Value | Employee      | Employer | Subject Description      | Status               | Select |
| EAA-1-0120230022796333 | 03/10/2023 | CPR                      |                           |               |          | Earnings Adjustment      | Waiting For Approval | >      |
| ASA-1-0120232821530922 | 03/10/2023 | CPR                      |                           |               |          | Annual Salary Adjustment | Approved             | >      |
| SA-1-0120232821531038  | 03/10/2023 | CPR                      |                           |               |          | Annual Salary Adjustment | Approved             | >      |
| ASA-1-0120232821531154 | 03/10/2023 | CPR                      |                           |               |          | Annual Salary Adjustment | Approved             | >      |
| SA-1-0120232821531270  | 03/10/2023 | CPR                      |                           |               |          | Annual Salary Adjustment | Approved             | >      |
| EAA-1-0120230022795966 | 30/09/2023 | CPR                      |                           |               |          | Earnings Adjustment      | Approved             | >      |
| EAA-1-0120230022795850 | 29/09/2023 | CPR                      |                           |               |          | Earnings Adjustment      | Approved             | >      |

Step (8) After submitting the transaction, you will have the ability to view it and monitor its status. Please note that the transactions will be subject to review by the back office before the final approval is granted.

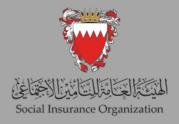

#### 2nd: Updating the salaries for a group of employees

1. Salaries File Export

This service allows employers to export comprehensive salary details records for active non-Bahraini workers. Employers have the flexibility to select a specific period, including the month and year, for which they want to retrieve the records. The system will gather all the pertinent information for active workers within the chosen period, including salary details. Employers can then export the file and save it for making any necessary adjustments. Once the desired changes to the salary details have been applied, employers can utilize the file to upload it into the "Salaries File Update" service.

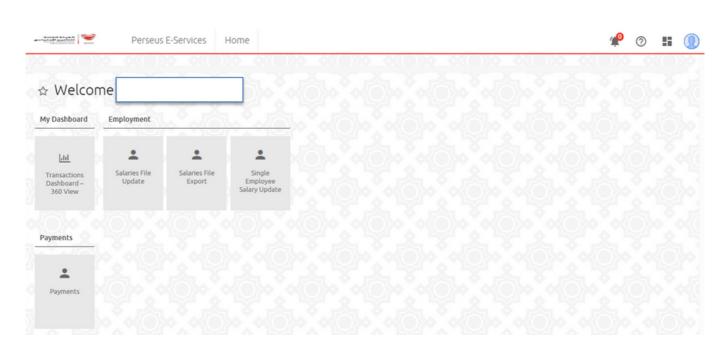

Step (1) In the home screen choose "Salaries File Export".

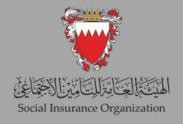

| ter santal                              | Perseus E-Services | Employment Services | P       | 0     | 1             |
|-----------------------------------------|--------------------|---------------------|---------|-------|---------------|
|                                         |                    |                     | OKC DOD | KOK(  | $\rightarrow$ |
| alaries File E                          | xport              |                     |         |       |               |
| Salaries File Ex                        | port               |                     |         |       |               |
| Name:                                   |                    |                     |         |       |               |
| Role:                                   |                    | Branch Commercial   |         |       |               |
| Identifier type:                        |                    | Branch Code         |         |       |               |
| Identifier value*:                      |                    |                     |         |       |               |
| Type of update                          |                    | Monthly ~           |         |       |               |
| .,,,,,,,,,,,,,,,,,,,,,,,,,,,,,,,,,,,,,, |                    | -willing            |         |       |               |
| Period                                  |                    | 08/2023 ~           |         |       |               |
|                                         |                    |                     | TATE    | 21007 | A.,           |
|                                         |                    |                     | Search  | C     | 2             |

Step (2) Choose the type of update "monthly or yearly" and then choose the desired period, then press on "Search" button.

| tan stand | 810        | Perseus E | -Services   | Employ            | ment Se | rvices                |                                        |                                        |                            |                              | 4 🖉                        |            |
|-----------|------------|-----------|-------------|-------------------|---------|-----------------------|----------------------------------------|----------------------------------------|----------------------------|------------------------------|----------------------------|------------|
| Salaries  | s File Exp | port      |             |                   |         |                       |                                        |                                        |                            |                              |                            |            |
| Type of   | update     |           |             | Monthly ~         |         |                       |                                        |                                        |                            |                              |                            |            |
| Period    |            |           |             | 08/2023 ~         |         |                       |                                        |                                        |                            |                              |                            |            |
|           |            |           |             |                   | 1.1.4   |                       |                                        | ATING                                  | ATIN                       |                              |                            | ·          |
|           | A. 1174    |           |             |                   |         |                       |                                        |                                        |                            |                              | Search                     | 0          |
|           | A . 1824   |           |             |                   |         |                       |                                        |                                        |                            |                              | Search                     | ٩          |
|           | x          | X         |             | x                 |         |                       | 678910                                 | ) > >1                                 | x . X.                     | x .x                         | X .X.                      | Q<br>1 🕹   |
|           | x          | Insurae   | Nationality | x                 |         |                       | 6 7 8 9 10<br>New Housing<br>Allowance | New Job<br>Responsibility<br>Allowance | New Telephone<br>Allowance | New Supervisory<br>Allowance | X .X.                      | X          |
| Serial    | able       | Insuree   |             | Total<br>Previous | < < (   | 2 3 4 5<br>New Social | New Housing                            | New Job<br>Responsibility              |                            |                              | EXCE<br>New Transportation | ı <b>±</b> |

Step (3) Now you will be able to see all workers records for the period entered, to export the result press "EXCEL" button.

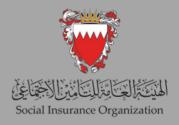

#### 2nd: Updating the salaries for a group of employees.

#### 2- Salaries file Update

This service allows employers to upload an updated version of the salary file, which contains modified wage details downloaded from the "Salaries File Export" service. This service enables employers to electronically record monthly and annual salary updates for their employees in accordance with applicable laws and regulations. It is important to accurately record the actual salary received by the employees, including all components subject to salary calculations. These components include basic salary, commission, percentage of sales or revenue, annual bonuses, and eligible allowances (such as social allowance, housing allowance, transportation or car allowance, telephone allowance, supervision allowance, shift allowance, and nature of work allowance). This ensures compliance with legal requirements and avoids any legal accountability. Please note that this service includes a system to detect any unrealistic wages.

During the annual update, work-related injury insurance and disability insurance contributions will be calculated based on all salary components specified in the file. However, during the monthly update, all salary components will be accepted for input, but end-of-service gratuity contributions will only be calculated based on the basic salary and social allowance.

#### please consider the following points:

- Only use the file downloaded from the "salaries file export" service.
- Employers have the option to remove any records from the file.
- Salary increases should not exceed 40%.
- Salary decreases are not permitted.
- Adding or removing columns is not allowed.
- Do not modify the column headers in the file.
- Avoid updating the CPR number, employee name, or Total Previous Earnings.
- Ensure that the Total Allowances Amount does not exceed the Basic Salary.

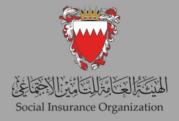

|                            | Perseus                 | E-Services              | lome                                |  | <b></b> |
|----------------------------|-------------------------|-------------------------|-------------------------------------|--|---------|
| $\langle ( ) \rangle$      |                         | io kok())               |                                     |  |         |
| elcor                      | ne                      | 101                     |                                     |  |         |
| board                      | Employment              |                         |                                     |  |         |
| .tid                       |                         |                         | <u>.</u>                            |  |         |
| actions<br>board –<br>View | Salaries File<br>Update | Salaries File<br>Export | Single<br>Employee<br>Salary Update |  |         |
|                            |                         |                         |                                     |  |         |
| nts                        |                         |                         |                                     |  |         |
| -                          |                         |                         |                                     |  |         |
| nts                        |                         |                         |                                     |  |         |

Step (1) Go to "Salaries File Update".

| 0(())))))))))))))))))))))))))))))))))))                                                                                                |                                       | 000 00                  | ())))                  | 0(())))            |                    |                     |                      | > -0<(0    |
|----------------------------------------------------------------------------------------------------|---------------------------------------|-------------------------|------------------------|--------------------|--------------------|---------------------|----------------------|------------|
| alaries File Update                                                                                                    | 2                                     |                         |                        |                    |                    |                     |                      |            |
| Search                                                                                                    |                                       |                         |                        |                    |                    |                     | + New 🎤 Edit         | t C Refres |
| 1 Upload Data                                                                                                    | Print Receipt                         |                         |                        |                    |                    |                     |                      |            |
|                                                                                                    |                                       |                         |                        |                    |                    |                     |                      |            |
|                                                                                                    |                                       |                         |                        |                    |                    |                     |                      |            |
| ubmissions                                                                                                    |                                       |                         |                        |                    |                    |                     |                      |            |
| ubmissions                                                                                                    |                                       | K                       | < 0 :                  | > >1               |                    |                     |                      |            |
| ubmissions<br>Submission Type:                                                                                                    | Submission Source                     | Current<br>State        | < 1 :<br>User<br>Name  | Submission<br>Date | Received           | Submission<br>State | Exceptions<br>Number | Name       |
| Submission Type:<br>Adjust Private Sector                                                                                              | Submission Source                     | Current                 | User                   | Submission         |                    |                     |                      | Name       |
| Submission Type:<br>Adjust Private Sector<br>Employee Salaries<br>Adjust Private Sector                                                |                                       | Current<br>State        | User<br>Name           | Submission         | Date               |                     |                      | Name       |
| Adjust Private Sector<br>Employee Salaries<br>Adjust Private Sector<br>Employee Salaries<br>Adjust Private Sector<br>Employee Salaries | File File : SalaryUpdatePrivateExport | Current<br>State<br>New | User<br>Name<br>233004 | Submission<br>Date | Date<br>03/10/2023 | State               | Number               | Name       |

Step (2) On this page, you will find a comprehensive overview of all previous submissions, including their status and other file details. To initiate a new submission, click on the "New" button.

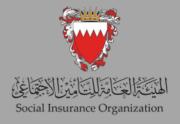

| alaries File Update           |                                         |  |
|-------------------------------|-----------------------------------------|--|
| ) Exit                        |                                         |  |
| 1 Upload Data                 | 2 Print Receipt                         |  |
| mployer                       |                                         |  |
| Name:                         |                                         |  |
| Role:                         | Branch Commercial                       |  |
| Identifier type:              | Branch Code                             |  |
| Identifier value*:            |                                         |  |
| Employment Calendar Frequency | Monthly ~                               |  |
| ubmissions                    |                                         |  |
| Employment Calendar           | 08/2023                                 |  |
| Submission Type:              | Adjust Private Sector Employee Salaries |  |

Step (3) On this page, the employer can select the type of update, either "monthly" or "yearly." Then, they can choose the desired period, which should match the previously chosen period when downloading the file. Then click on "Save" button.

| alaries File Update                     |                                          |               |           |                 |               |                  |                   |               |           |
|-----------------------------------------|------------------------------------------|---------------|-----------|-----------------|---------------|------------------|-------------------|---------------|-----------|
| A Search                                |                                          |               |           |                 |               |                  |                   | + New         | C Refresh |
| Upload Data                             | 2 Print Receipt                          |               |           |                 |               |                  |                   |               |           |
| Submissions                             |                                          |               |           |                 |               |                  |                   |               |           |
|                                         |                                          |               | кс 0      | > >1            |               |                  |                   |               |           |
| Submission Type:                        | Submission Source                        | Current State | User Name | Submission Date | Received Date | Submission State | Exceptions Number | Name          | Cancel    |
| Adjust Private Sector Employee Salaries | File                                     | New           | 233004    |                 | 03/10/2023    |                  |                   | مازلات المارش | 0         |
| Adjust Private Sector Employee Salaries | Fle                                      | New           | 233004    |                 | 03/10/2023    |                  |                   |               | 8         |
| Adjust Private Sector Employee Salaries | File : SalaryUpdatePrivateExport (3).xls | Submitted     | 233004    | 03/10/2023      | 03/10/2023    | FINISHED_OK      | 0                 |               | 8         |
| Adjust Private Sector Employee Salaries | File                                     | New           | 233004    |                 | 03/10/2023    |                  |                   |               | 8         |
| Adjust Private Sector Employee Salaries | Fie                                      | New           | 233004    |                 | 03/10/2023    |                  |                   |               | 8         |
|                                         |                                          |               |           |                 |               |                  |                   |               |           |

Step (4) On this page, the employer can select the recently entered submission and proceed by clicking on "Next" button.

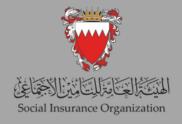

|                 | Perseus E-Services | Employment Services                                    | <b>\$</b> | 5 |
|-----------------|--------------------|--------------------------------------------------------|-----------|---|
|                 | (X())))            | >> - 4(C)>> - 4(C)>> - 4(C)>> - 4(C)>> - 4(C)>> - 4(C) |           | Q |
| alaries File Up | pdate              |                                                        |           |   |
| 🕽 Exit          |                    |                                                        |           |   |
| Upload Data     |                    | Print Receipt                                          |           |   |
| Salary Adjustme | Upload 🔇 Cancel    |                                                        |           |   |
|                 |                    |                                                        |           | J |
|                 |                    |                                                        |           |   |
|                 |                    |                                                        |           |   |

Step (5) click on "Choose" button and then select the file that needed to be uploaded. Then click on "upload" button.

|                      | Perseus E-Se                          | rvices Employment Services                   |                                           |                                                |    |             | * (                            | 0    |
|----------------------|---------------------------------------|----------------------------------------------|-------------------------------------------|------------------------------------------------|----|-------------|--------------------------------|------|
|                      |                                       |                                              |                                           |                                                |    |             |                                |      |
| alary Adj            | ustment File                          |                                              |                                           |                                                |    |             |                                |      |
| Successfully         | v Uploaded and Validated              | d SalaryUpdatePrivateExport (3).xls          |                                           |                                                |    |             |                                |      |
| + Choose             | e 主 Upload 😒 Car                      | ncel                                         |                                           |                                                |    |             |                                |      |
|                      |                                       |                                              |                                           |                                                |    |             |                                |      |
|                      |                                       |                                              |                                           |                                                |    |             |                                |      |
|                      |                                       |                                              |                                           |                                                |    |             |                                |      |
| Content              | Errors                                |                                              |                                           |                                                |    |             |                                |      |
| Content              | Errors                                |                                              | IC < () > >I                              |                                                |    |             | EXCE                           | er 🛃 |
| Content<br>File Line | Errors<br>Personal Number             |                                              | IC C > >I<br>Error descrip                | tion                                           |    | Error Value | EXCE                           |      |
| Content              | Errors                                |                                              | IC < () > >I                              |                                                |    |             | EXC                            | E    |
| File Line            | Personal Number<br>000549363          | The new total earnings should be equal or gr | Error descrip                             |                                                |    | Error Value |                                | Date |
|                      | Personal Number<br>000549363          | The new total earnings should be equal or gr | Error descrip                             |                                                |    |             | Creation<br>03/10/2023         | Date |
| File Line            | Personal Number<br>000549363          | The new total earnings should be equal or gr | Error descrip<br>تلفل تماني<br>تلفل تماني |                                                |    |             | Creation<br>03/10/2023<br>EXC8 | Date |
| File Line            | Personal Number<br>000549363<br>tents |                                              | Error descrip<br>تلفل تماني<br>تلفل تماني | ميتوع النعل الجنية يجب أن يكون أكثر من ميتوع ا | 03 | 100         | Creation<br>03/10/2023<br>EXC8 | Date |

Step (6) Once the file finishes uploading, on this page, the employer can view all the errors present in the file, as well as the correctly updated records.

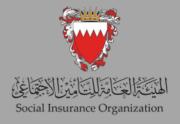

| 0101 y A(0) | usement rite            |                                                                    |                                                                |            |             |               |
|-------------|-------------------------|--------------------------------------------------------------------|----------------------------------------------------------------|------------|-------------|---------------|
| uccessfully | y Uploaded and Validate | d SalaryUpdatePrivateExport (3).xls                                |                                                                |            |             |               |
| + Choos     | e 主 Upload 🔇 🛇 Ca       | ncel .                                                             |                                                                |            |             |               |
| ontent      | Errors                  |                                                                    |                                                                |            |             |               |
|             |                         | IC C                                                               |                                                                |            |             | EXCEL         |
| File Line   | Personal Number         |                                                                    | Error description                                              |            | Error Value | Creation Date |
|             | 000549363               | The new total earnings should be equal or greater than the existin | مجموع النحل الجنية يجب أن يكون أكبر من مجموع النحل المائيg one |            | 100         | 03/10/2023    |
| ile Con     | tents                   |                                                                    |                                                                |            |             |               |
|             |                         | IC <                                                               |                                                                |            |             | EXCEL         |
|             | File Line               | Personal Number                                                    | Employee Name                                                  |            | Creation Da | te            |
|             | ſ                       |                                                                    |                                                                | 03/10/2023 |             |               |
|             |                         |                                                                    |                                                                | 03/10/2023 |             |               |
|             |                         |                                                                    |                                                                |            |             |               |
| 2           |                         |                                                                    |                                                                |            |             |               |

Step (7) The employer can proceed with the submission of the file. It's important to note that records with errors will not be reflected in the system. Once the employer is satisfied with the changes, they can click on the "Submit" button.

|                | Perseus E-Services Employment Service | 5                                                                  | "P ( | 0 1 | i 🕡 |
|----------------|---------------------------------------|--------------------------------------------------------------------|------|-----|-----|
|                |                                       |                                                                    |      |     |     |
|                |                                       |                                                                    |      |     |     |
|                |                                       |                                                                    |      |     |     |
|                | Print Recei                           |                                                                    |      |     |     |
|                |                                       |                                                                    |      |     |     |
| Print Schedule |                                       |                                                                    |      |     |     |
|                |                                       |                                                                    |      |     |     |
|                |                                       | Confirmation Message ×                                             |      |     |     |
|                |                                       | New Hickson and a White and a History and the second state         |      |     |     |
|                |                                       | Your file has been submitted and will be forwarded for processing. |      |     |     |
|                |                                       | √ Ok                                                               |      |     |     |
|                |                                       |                                                                    |      |     |     |
|                |                                       |                                                                    |      |     |     |
|                |                                       |                                                                    |      |     |     |
|                |                                       |                                                                    |      |     |     |
|                |                                       |                                                                    |      |     |     |
|                |                                       |                                                                    |      |     |     |
|                |                                       |                                                                    |      |     |     |
|                |                                       |                                                                    |      |     |     |

Step (8) After clicking the "Submit" button, a confirmation message will appear, indicating that the submission has been successfully completed.

## Thank you for your cooperation Best luck